## オープンスクール体験授業のキャンセルの方法

マイページにログインしていただき、イベント一覧をご覧ください。 オープンスクールの欄にお申し込みいただいた体験授業が表⽰されます。キャンセルを ご希望の⽅は右側の「キャンセル」ボタンをクリックしてください。

近畿大学附属中学校のイベント一覧 Step1

オープンスクール

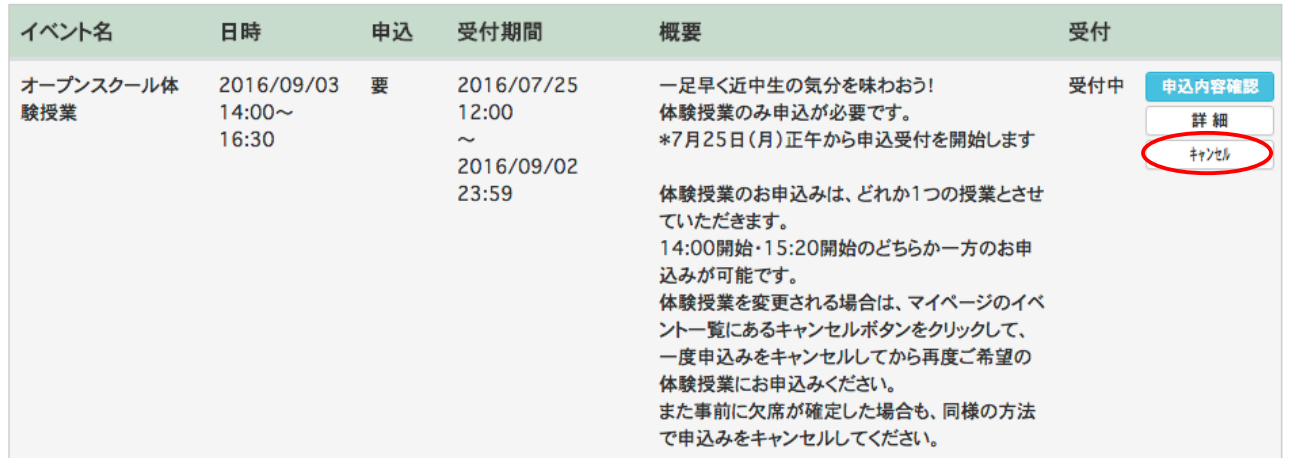

## キャンセル確認画面の「はい」をクリックしてください。

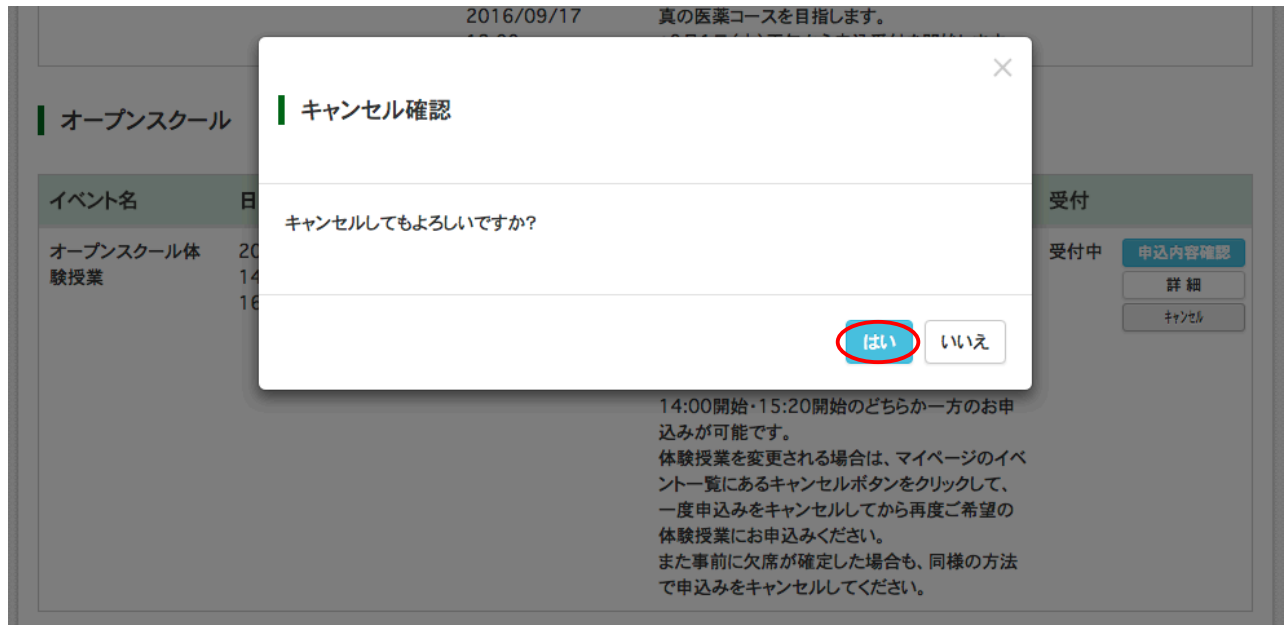

以上でキャンセルができました。ご登録いただいたメールアドレスにキャンセル完了のお知らせ が届きます。